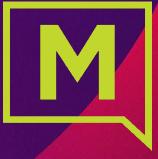

# Connect with Webex

**User Activation and Installation** 

Connect with Webex Activation | Installation

# Activate Connect with Webex

- Step 1: PREP: 1. Have the username and password credentials you received on hand. These will be your sign in credentials for Webex
  - 2. Please also ensure that you manually sign out of any other free or in use Webex accounts you may have before starting

## Step 2: Click Here to Access the Connect with Webex User Activation Portal

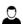

If you received an Activation link in the email communication from the Admin with your UN/PW credentials, you may also click it to get started.

#### Enter the Username & Password Credentials you received for Connect with Webex

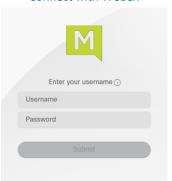

#### Enter your complete work email address when prompted

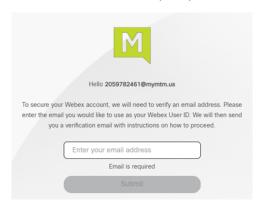

#### A verification link is sent to the email address you just entered

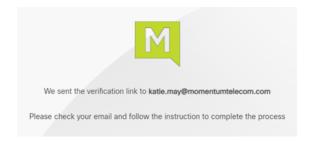

Connect with Webex Activation | Installation

### Step 3: Complete Email Verification by clicking the Join Now link you received

The system will validate and provision, and then the page will refresh to offer the download option.

Click Join Now in the email.

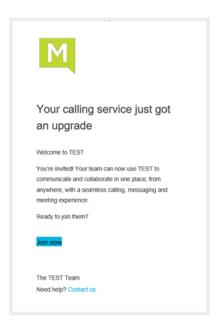

Wait while validation and provisioning complete.

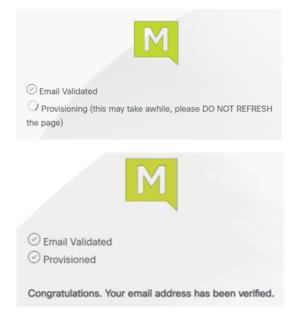

Click **Download for Windows 64 bit**and follow prompts to install on your desktop

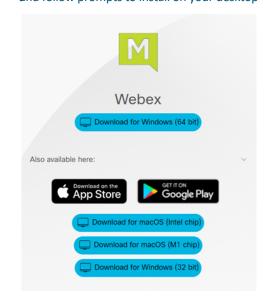

Connect with Webex Activation | Installation

Step 4: Launch the new Connect with Webex Application, click Sign In, and enter your email address, and

then your Username/Password credentials when prompted.

Welcome to Webex Sign in Join a meeting Create a new account

Click Sign In

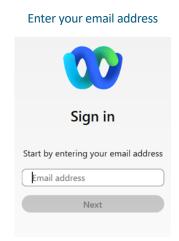

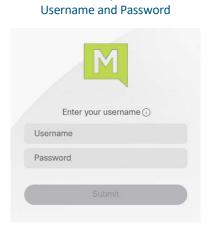

Enter your

Welcome to Connect with Webex!

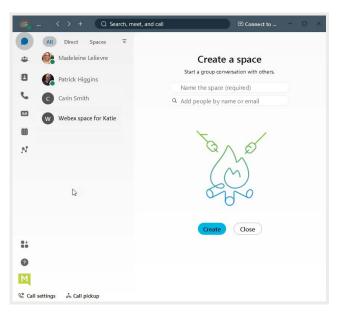

Connect with Webex Activation | Installation

IMPORTANT: If you receive a notification during Step 3 that you have an existing *Free Webex Account*, you must delete it. Note: You will need to know the Username and Password credentials for your free Webex account.

Click the **Next** link in the communication from Webex

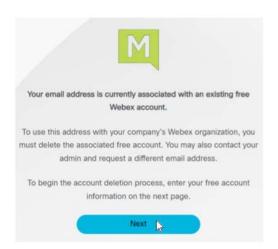

Enter your email and password for the free account when prompted.

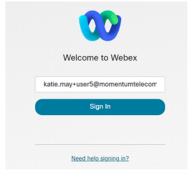

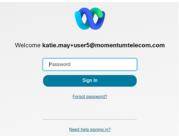

Click **Delete account** and wait while the account is deleted - then you may continue to download, install, and Sign Into the Webex App.

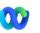

Delete your katie.may+testuser2@momentumtelecom.com account?

You will no longer have access to this account and its content. We will use the email address associated with this account to create a new account with your company's Webex organization.

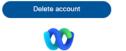

- Email Validated

deleted

 Provisioning (this may take awhile, please DO NOT REFRESH the page)